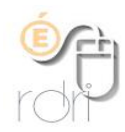

## **Outil de partage en ligne Owncloud ac-lyon.fr**

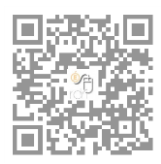

DSDEN du Rhône

Se connecter avec ses codes d'accès académiques

## [https://owncloud.ac-lyon.fr](https://owncloud.ac-lyon.fr/)

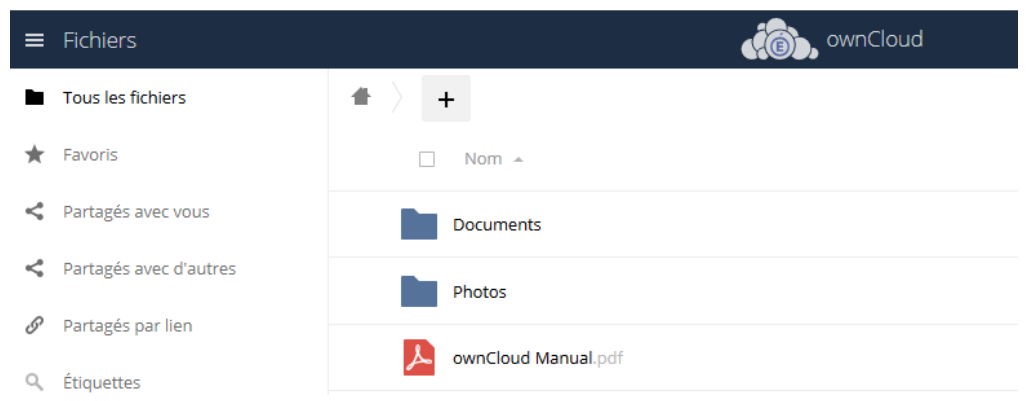

Dossier « Documents »  $\rightarrow$  fichiers texte, pdf, tableur..

Dossier « Photos »  $\rightarrow$  images et videos.

## 1. Pour organiser son « cloud »

Créer des sous-dossiers par discipline dans chacun des deux dossiers Documents / Photos.

Pour cela

Ouvrir l'un de ces dossiers, en cliquant sur le nom du dossier.

Cliquer sur « Chargement » et sélectionner le fichier sur son ordinateur.

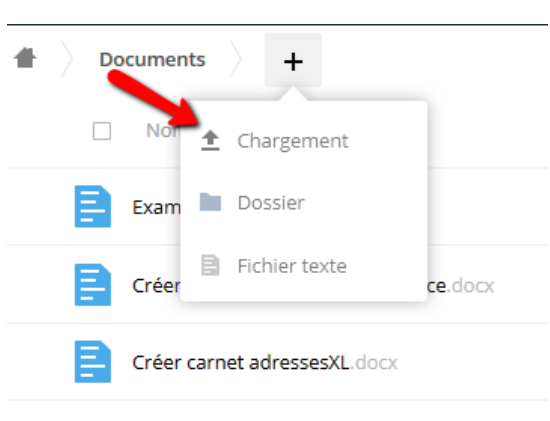

## 2. Pour partager un document avec ses élèves Sélectionner un document en cliquant sur la case accolée et suivre les instructions ci-dessous : 1 fichier Télécharger 172 KB  $\Box$ Supprimer Créer carnets adresses Libre Office.docx 6 Example.odt 35 KB il y a 3 jours  $\epsilon$  $\cdots$ 172 KB, il y a 2 heures Créer carnets adresses Libre Office.docx  $\epsilon$  $500$ 172 KB il y a 2 heures Étiquettes collaboratives 1 Créer ssesXL.docx 147 KB il y a 2 heures Commentaires Partage 3 fichiers 355 KB Utilisateurs et groupes Liens publics Il n'y a pour le moment aucun lien de partage. Vous pouvez en créer un  $\boldsymbol{\Delta}$ Créer un lien public

Ce lien peut être accompagné d'un mot de passe (non obligatoire). Dans ce cas, il faut obligatoirement associer une date limite.

Cliquer sur partager

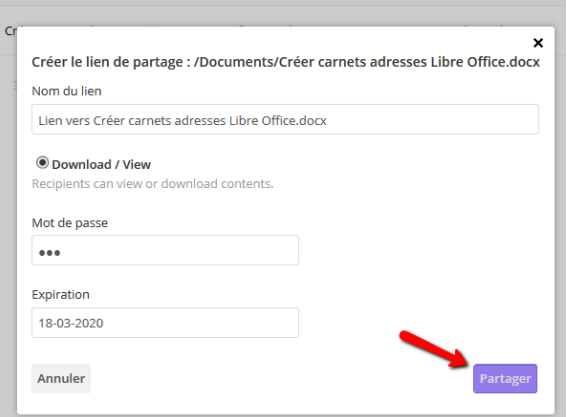

Copier le lien en cliquant sur l'icône indiquée ci-dessous, le coller dans le message destiné aux élèves. L'engrenage permet de modifier les paramètres de partage.

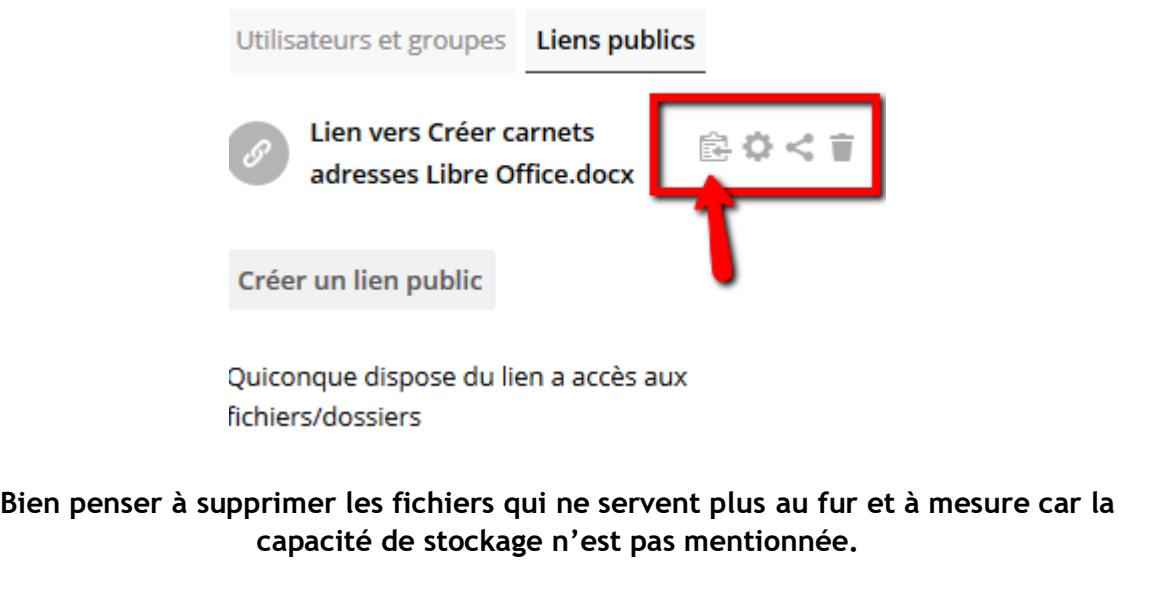